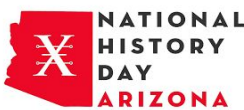

Virtual Submissions for Exhibit Students:

Take clear high-resolution photos of your exhibit and use them to create a PowerPoint or Google Slides presentation to display your project. You may create a maximum of six slides, with a maximum of two photos per slide. Your slides must follow this order:

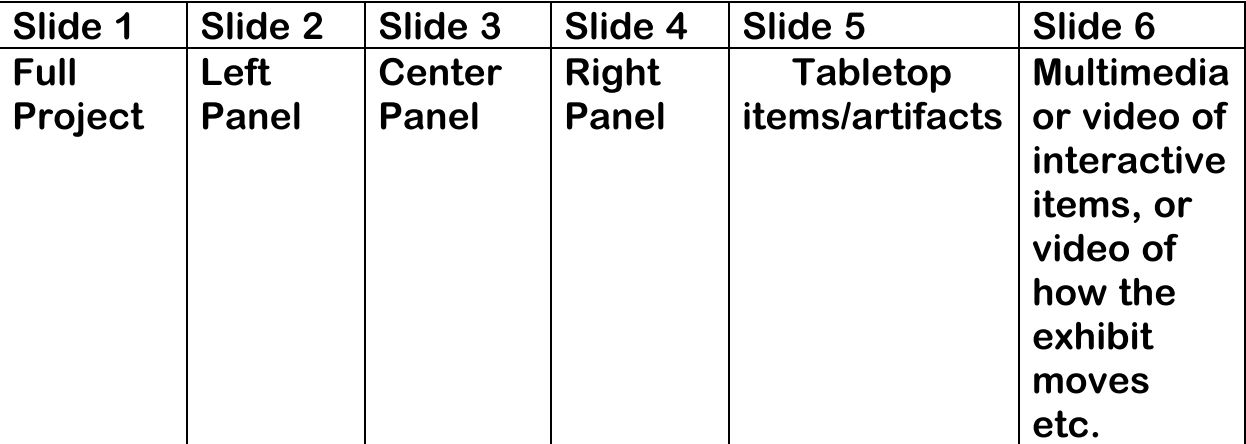

Then…

- 1. Export/download your slides as a PDF
- 2. Combine your title page, process paper, and bibliography and save as one PDF.
- 3. Combine your slides PDF and paperwork PDF into one single PDF file. (Free apps for this include Small PDF and <sup>I</sup> Love PDF).
- 4. Name the File Your Title, Category, and Division (ex. NellieBlyseniorindividualexhibit.PDF).
- 5. Email the PDF file to [strepanier@azhs.gov](mailto:strepanier@azhs.gov) no later than Friday March 20th at 7 PM. Please Put your Category Division and project name in the subject line of the email (ex: Senior Individual Exhibit- Nellie Bly).
- 6. Click Send! That's It!

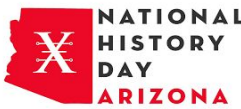

How to Submit Your Project Virtually for the 2020 NHD AZ State Competition

All NHD AZ Submissions must be received by Friday, March 20, 2020 at 7:00 p.m. AZ time.

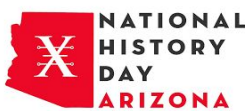

## Virtual Submission for Documentary Students

Documentary students will upload video files of their projects to YouTube, allowing judges to view them remotely. Process papers and bibliographies will be converted to PDF files and emailed in with the video link.

## **Steps**

- 1. Create one PDF that contains your title page, process paper, and annotated bibliography. You may only send in one PDF so it must include all required paperwork.
- 2. Save your documentary as an.MP4 video file
- 3. Upload the .MP4 file to YouTube as a private listing.
	- **●** Go to YouTube.com and sign in with a Google or Gmail account (you can create one for free
	- **●** Click the upload button in the top right menu
	- **●** Set video privacy to Unlisted. This is required
	- **●** Follow the prompts to upload your video file.
	- **●** In the description box, put your division, category, title and Name(s). Do not put your school or city. (Example: Junior Individual Documentary, Route 66, Elmer Fudd).
	- **●** Click Done and wait for your video to upload. After it uploads you will see a share menu.
	- **●** Watch your video to make sure it plays correctly. If it does not, fix the problem and repeat this process. Once the video plays successfully on YouTube advance to Step 4.
- 4. Submit your project for Competition
	- **●** Email your information to [strpanier@azhs.gov](mailto:strpanier@azhs.gov) (Deadline March 20 at 7 PM )

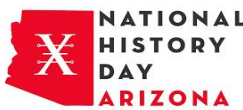

- **●** In the subject line please put your Division Category and Title (Example- Senior Individual Documentary- Cracking the Barrier to COVID-19).
- **●** In the body of your email please provide the YouTube link to your entry's video
- **●** Click Send! That's It!

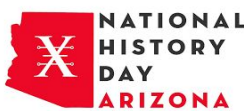

## Virtual Submissions for Performance Students

Performance students will video their performances and upload the video files of their project to YouTube, allowing judges to view them remotely. Process papers and bibliographies will be converted to PDF files and email the file in for competition.

Performance videos must be shot in one single live take and submitted without editing or enhancements. Please check your video to make sure the recording is audible before you submit. You will not be penalized for sound quality or video quality issues; your judges do need to hear your performance.

Please allow yourself time to complete the process before the deadline. Files typically upload faster over a wired connection instead of WI-FI.

## **Steps**

- 1. Create one PDF that contains your title page, process paper, and annotated bibliography. You may only send in one PDF so it must include all required paperwork.
- 2. Save your performance video as an.MP4 video file
- 3. Upload the .MP4 file to YouTube as a private listing.
	- **●** Go to YouTube.com and sign in with a Google or Gmail account (you can create one for free
	- **●** Click the upload button in the top right menu
	- **●** Set video privacy to Unlisted. This is required
	- **●** Follow the prompts to upload your video file.
	- **●** In the description box, put your division, category, title and Name(s). Do not put your school or city. (Example: Junior Individual Documentary, Route 66, Elmer Fudd).

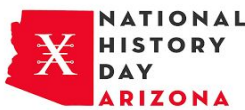

- **●** Click Done and wait for your video to upload. After it uploads you will see a share menu.
- **●** Watch your video to make sure it plays correctly. If it does not, fix the problem and repeat this process. Once the video plays successfully on YouTube advance to Step 4.
- 4. Submit your project for Competition
	- **●** Email your information to [strpanier@azhs.gov](mailto:strpanier@azhs.gov) (Deadline March 20th at 7PM )
	- **●** In the subject line please put your Division Category and Title (Example- Senior Individual Documentary- Creaking the Barrier to COVID-19).
	- **●** In the body of your email please provide the YouTube link to your entry's video
	- **●** Click Send! That's It!